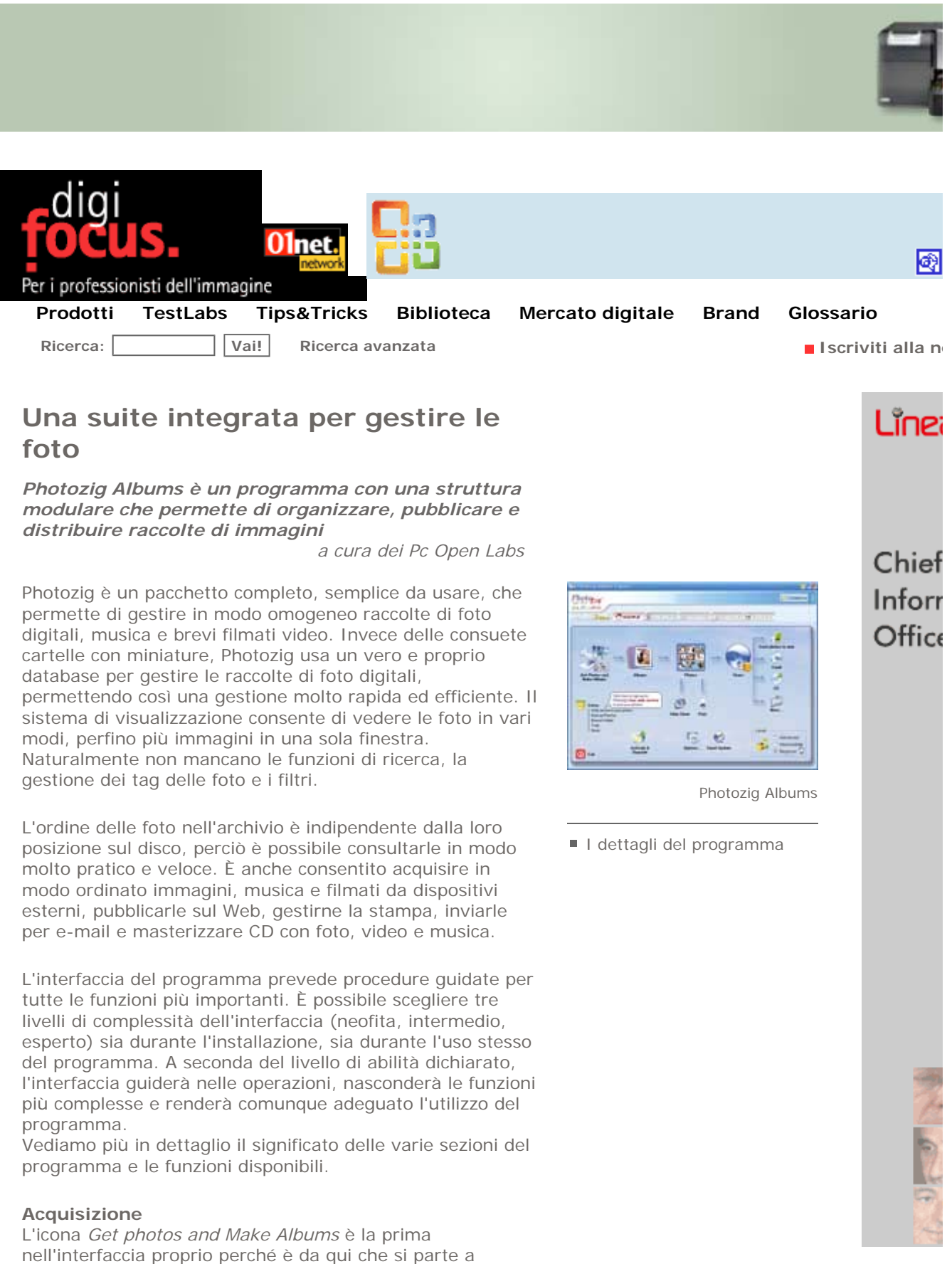

iniziare a usare il programma. Permette infatti di trasferire

le immagini da scanner (con interfaccia Twain), fotocamere digitali (con porta USB) e altri dispositivi. Si può anche eseguire un'analisi automatica dei dischi interni e/o esterni alla ricerca delle immagini digitali, e di creare in modo automatico album digitali.

# **Album**

Questa icona permette di controllare in modo guidato la creazione e la modifica degli album di foto. È possibile specificare dove cercare le foto da inserire, visualizzarle, riordinarle secondo vari criteri e inserire dati negli album e nelle foto per successive ricerche. Sono usate procedure guidate passo per passo ma è anche possibile intervenire manualmente, scegliendo il modo di funzionamento avanzato dell'interfaccia. Al termine della creazione, è possibile testare l'album e applicare alle immagini funzioni di fotoritocco. Inoltre si possono importare ed esportare le foto da e verso altri applicativi, trascinandole semplicemente col mouse. Non occorre ricordarsi di memorizzare gli album dato che Photozig li salva in modo automatico, permettendo in seguito di aprirli, modificarli e cancellarli con un clic.

### **Foto**

L'icona *Photos* permette di gestire le foto una per una, invece che per album. Dato che Photozig impiega un database per amministrare l'archivio, è possibile gestire in modo uniforme e rapido tutte le foto indipendentemente dalla loro posizione sul disco. Oltre a visualizzarle a schermo completo, con funzioni di ritocco e perfezionamento istantaneo, si possono inserire titoli, descrizioni e campi (tag) utilizzabili in seguito per le ricerche.

#### **Slide Show**

Uno slide show, come molti sanno, è una proiezione sequenziale sullo schermo del monitor di gruppi di foto, in un modo che ricorda la proiezione delle vecchie diapositive, ma arricchita da sottofondi musicali ed effetti di transizione raffinati da un'immagine alla successiva. L'icona *Slide Show* di Photozig permette di creare,

riprodurre, modificare, cancellare slide show usando foto da uno o più album. Inoltre, tramite una procedura guidata, il programma permette di mescolare foto e brevi filmati (oppure rappresentare solo gruppi di uno o dell'altro tipo), e di inserire brani MP3 come colonna sonora. Anche la gestione di questi file avviene all'interno del programma, con un sistema a categorie e un database. Durante la rappresentazione dello slide show si può agire su diversi parametri, come volume e tempo di visualizzazione delle immagini.

## **Stampa**

L'icona *Print* permette di stampare in modo guidato su carta le immagini scelte dal database di Photozig, senza necessariamente passare per il pannello di configurazione di Windows.

Dopo avere visualizzato l'album o la raccolta voluta, è possibile scegliere la qualità di stampa, la dimensione, l'orientamento, inserire o meno immagini e stampare più foto per pagina, il tutto con un sistema di anteprima. Il

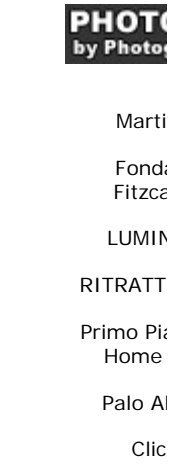

 $\cdot$  - - - -  $\cdot$ 

pulsante *Configure Printer* permette comunque di configurare la stampante in modo tradizionale, sfruttando le funzioni offerte dal suo specifico driver.

## **Condivisione**

L'icona *Share* permette di condividere i lavori di Photozig in vari modi. È possibile farsi aiutare da una procedura guidata per pubblicare sul Web foto e album, scegliendone aspetto e proprietà; inviare foto per posta elettronica in dimensioni originali oppure ridotte; creare un salvaschermo distribuibile ed eseguibile da chiunque; copiare le foto su CD tramite software di masterizzazione, o gestirne la copia su scheda di memoria o unità esterna.

Photozig Albums è un prodotto destinato alla vendita on line, ma il produttore offre gratuitamente la versione Express per un periodo di tempo limitato: la si può scaricare all'indirizzo http://www.photozig.com.

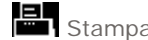

Stampa questo articolo **I al Invia un commento** Invia questo articolo

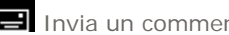

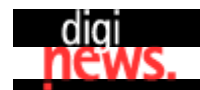

Abbonatevi alla newsletter quindicinale per i professionisti dell'immagine

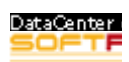

Cos'è Digifocus? | Il nostro staff | Il nostro codice di comportamento | I nostri prodotti | La pubblicità su 01r